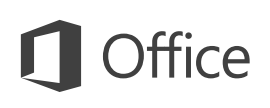

### Quick Start Guide

Microsoft Publisher 2013 looks different from previous versions, so we created this guide to help you minimize the learning curve.

#### **Quick Access Toolbar**

Add your favorite commands to the Quick Access Toolbar, so they're always available whenever you need them.

#### **Add pictures**

Add one or more pictures to your publication from your computer, from the Office.com clip art gallery, or from the Web.

#### **View or switch between online accounts**

If you're working in the cloud, click **File** > **Account** to change your settings, or to switch accounts.

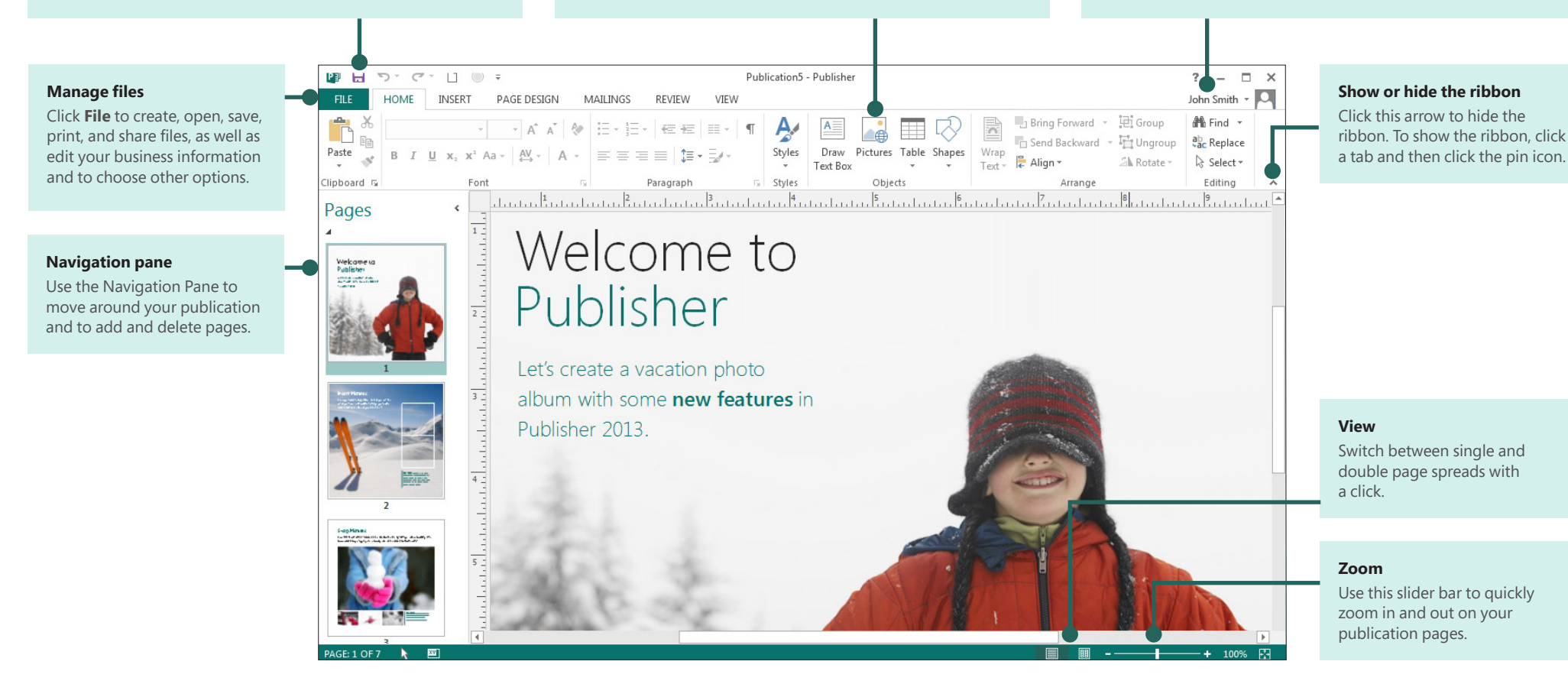

### Use the ribbon

A wide band called the ribbon spans the top of the publication window. Each tab on the ribbon has different buttons and commands organized into groups.

When you open a publication in Publisher 2013, the **Home** tab displays the most frequently used Publisher tasks and commands.

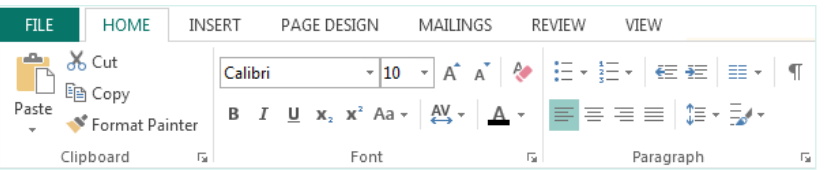

### Hide or display the ribbon

You can give yourself more room on the screen by hiding the ribbon. Click the small arrow to the far right of the ribbon. To display the ribbon again later, click a tab title, and then click the pin icon that appears in place of the arrow.

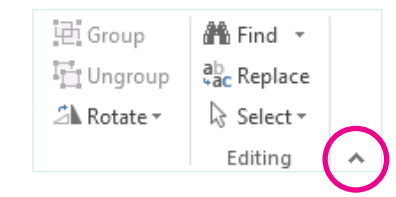

## Start with a template

Every publication can begin from the new visual templates gallery. Choose from a blank publication or from one of the appealing new publication templates.

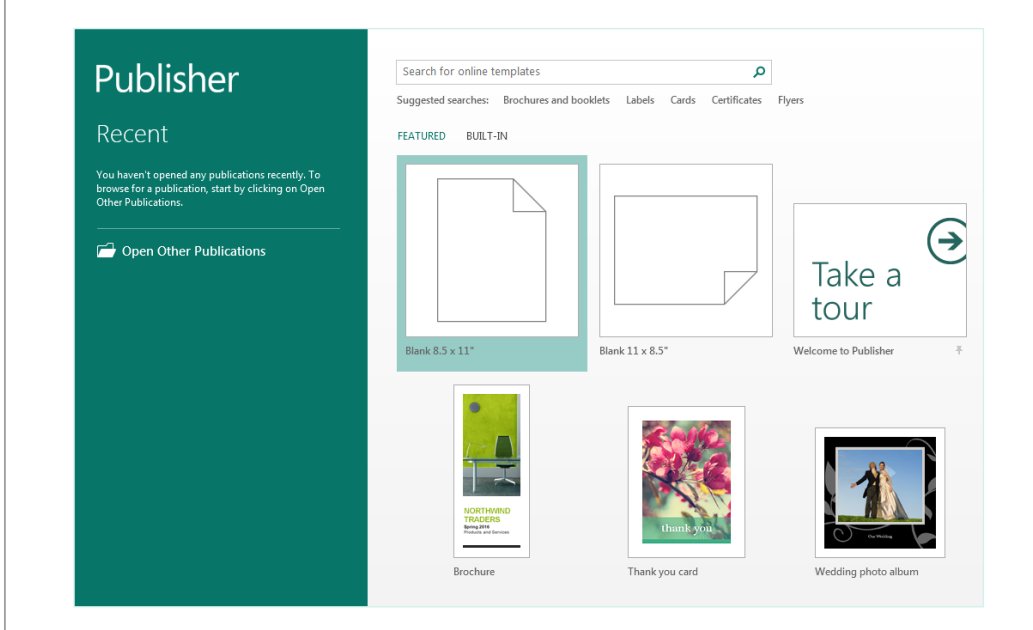

While working in Publisher 2013, you can display the templates gallery again at any time by clicking **File** > **New**.

**Office** 

## Things you might be looking for

Use the list below to find some of the more common tools and commands in Publisher 2013.

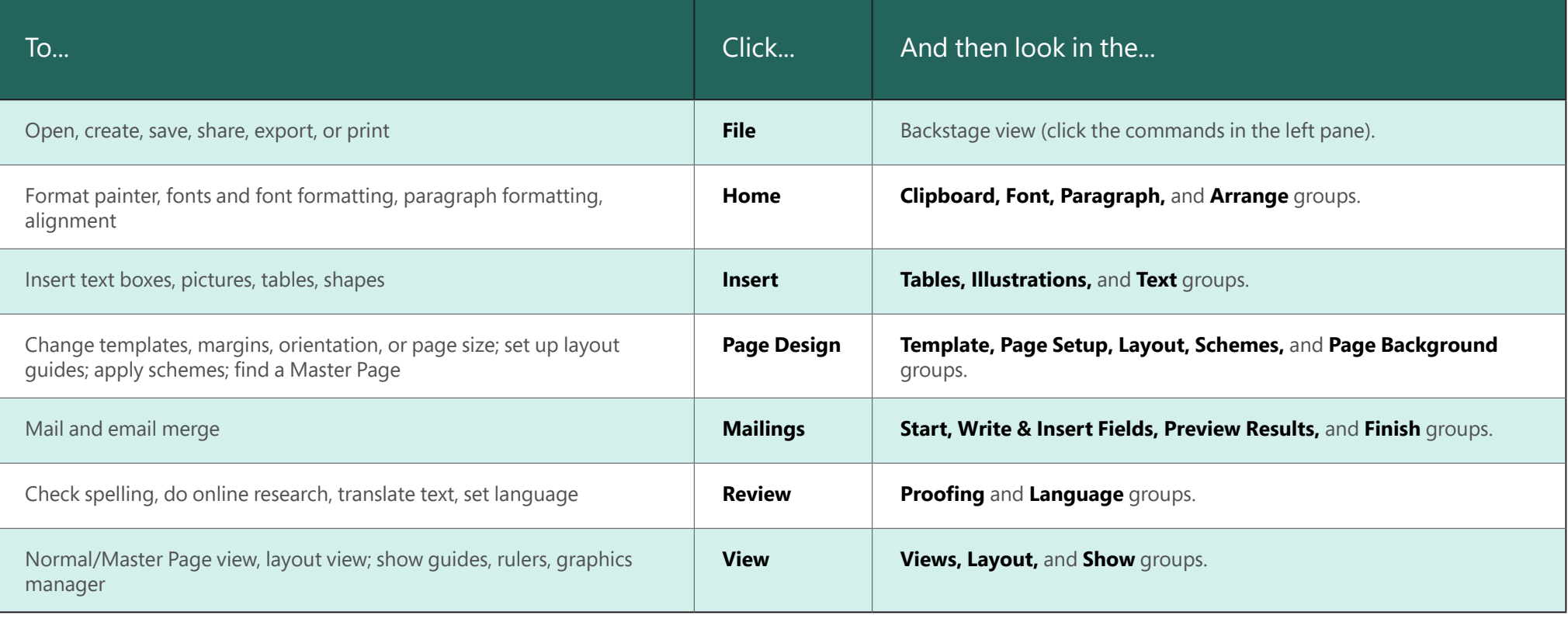

## **Office**

### Add pictures

Publisher 2013 lets you easily insert pictures from anywhere — whether they're on your computer, in the Office.com clip art gallery, or in another web location.

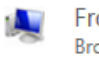

From a file Browse files on your computer or local network

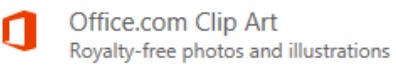

**Bing Image Search** Search the web

When you insert several pictures at one time, Publisher 2013 puts them in a column in the scratch area. From the scratch area you can drag a picture onto the publication page and drag it off again, or swap the picture for another if you don't like the way it looks.

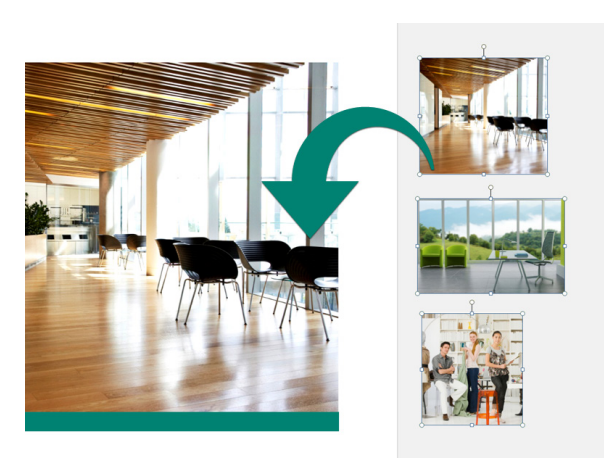

## Swap pictures

You can easily swap one picture in your layout with another, no matter if they're both on the same page or one is in the scratch area.

Select the first picture and then drag the mountain icon that appears to the second picture. When you see the pink highlighted border around the picture, release the mouse button.

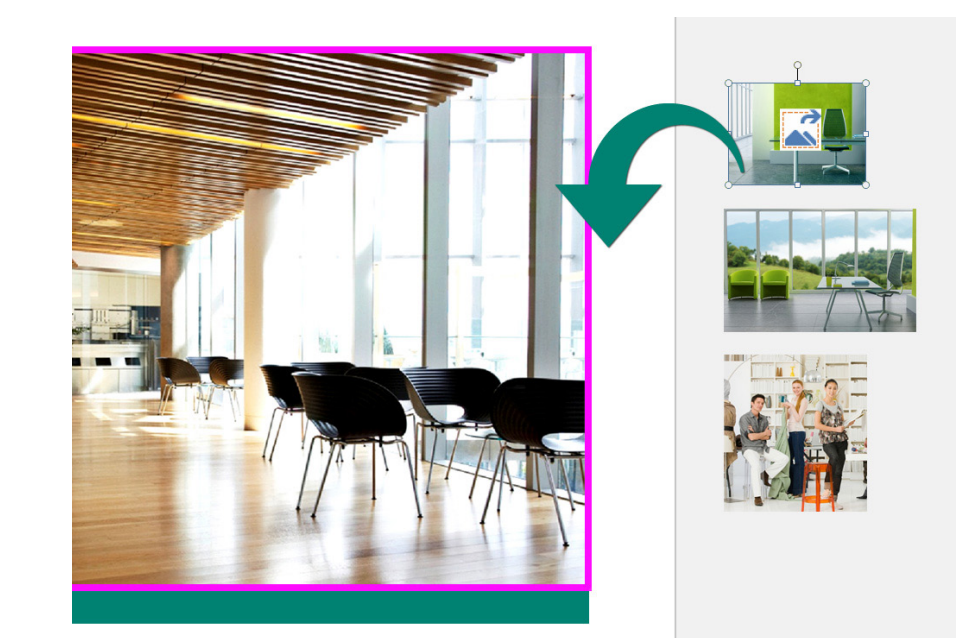

## ffice

## Add picture effects

Publisher 2013 offers several new picture effects. You can apply shadows, glows, soft edges, reflections, bevels, and 3-D rotations to your pictures.

To apply the effect you want, select the picture and then click **Picture Effects** on the **Picture Tools – Format** tab.

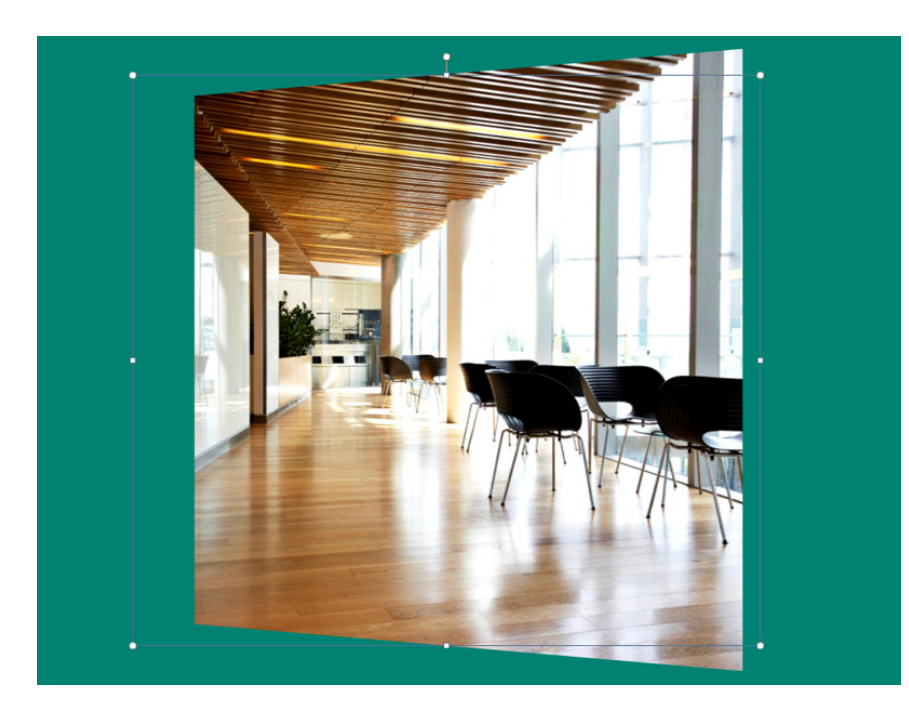

## Add text effects

The new text effects in Publisher let you add visual appeal to your publications. Choose from shadows, glows, reflections, and bevels.

To apply the effect you want, select the text, and then click **Text Effects** on the **Text Box Tools – Format** tab.

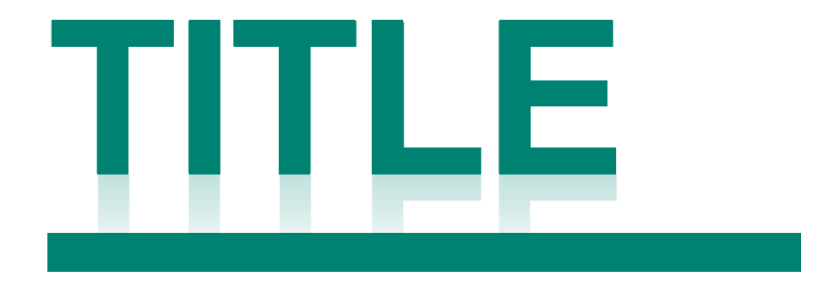

#### **Lorem Ipsum**

Sed ut perspiciatis unde omnis iste natus error sit voluptatem accusantium doloremque laudantium, totam rem aperiam, eaque ipsa quae ab illo inventore veritatis et quasi architecto beatae vitae dicta sunt expli-

## **ffice**

## Use pictures as page backgrounds

Your pictures can make stunning publication backgrounds. Right-click a picture, choose **Apply to Background**, and then either choose **Fill** so the picture fills the entire page, or choose **Tile** to add multiple copies of the picture to the background.

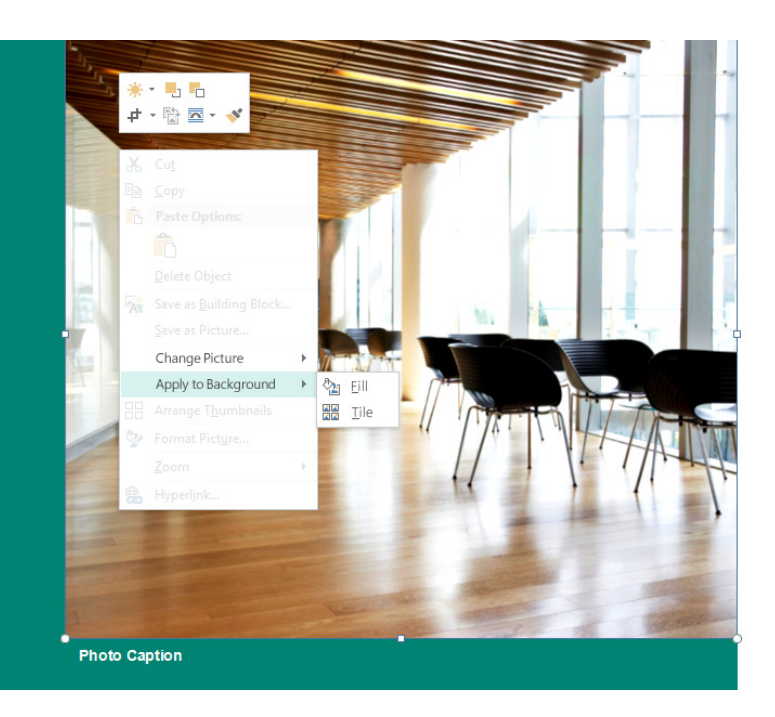

## Photo center printing

Online photo printing has never been as convenient as with the built-in Pack and Go options in Publisher 2013.

You can now save your publications specifically for photo printing. Each page of your publication is exported as a JPEG picture, which you can then upload to a photo center web site for printing.

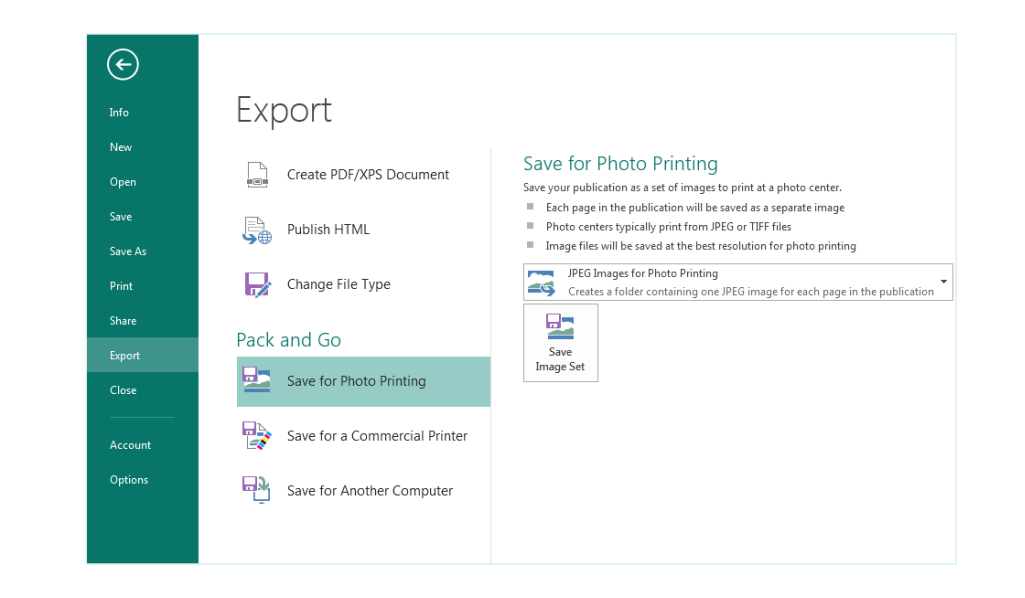